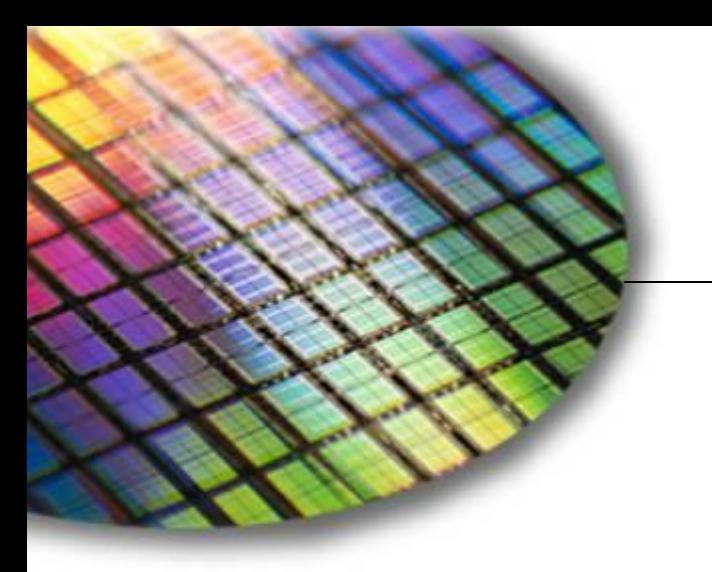

The World Leader in High Performance Signal Processing Solutions

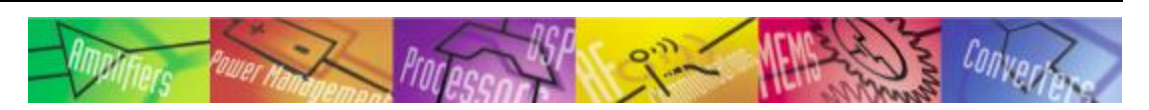

# Combine SS4SH & CCES projects to LDR file

**[Henry.Long@analog.com](mailto:Henry.Long@analog.com) 0755-82023247** 

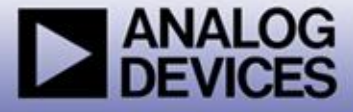

#### Our goal:

 **1. Run SS4SH without the USBi hardware, or 2. Run SS4SH from the FLASH**

#### Preparation:

- ◆ 1. SS4SH develop environment installed
- **2. USBi hardware ready**
- **3. Cygwin downloaded and installed**
	- **Online install from [www.cygwin.com](http://www.cygwin.com/)**
	- **install guide: <http://hi.baidu.com/www100/item/b79723f239cf9449932af29f>**

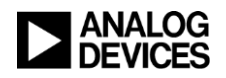

## Cygwin install tips:

- **Cygwin's basic package doesn't install** *binutils / gcc / gcc-mingw*, **then you should change the default setting. Click the Devel class and locate the gcc , make etc. packages as** 
	- **below:Select Packages**  $-10 \times$ **Select Packages** Select the packages you want setup to install. C Keep C Prev C Curri  $C$  Exp View Category **New** Bin? Src? Package Category Curr...  $\Omega$  Skip doxygen: Doxygen is a d nía. nía  $\Theta$  Skip dpkg: A package manac nía. nía ↔ Skip expat: XML parser librard nía. nía  $0.5$ kin <u> flex: A fa</u>st lexical analyz— **BANK**  $63.2 - 3$ gee: C, C++, Fortrag con ⊠ П ↔ 20020817-5 M gee-mingw: Mingw22 su  $\Box$ سنخاض nee2<sup>3</sup> Yersion 2,95.3 of nía nía\_  $\Omega$  Skip gdb: The GNU Debugge nía. nía  $\Theta$  Skip gettext: GNU Internation nja. n/a A Skip dettext-devel: GNU Inter™ nía. nía < Back  $Next$ Cancel

#### STEP 1: Convert the exported files to required format

- ◆ 1. Connect the USBi to the PC correctly.
- **2. Open the** *SS4SH* **project and compile it successfully.**
- $\bullet$  3. Export the system file using "Action  $\rightarrow$  Export System **Files" menu.**
- ◆ 4. Give test as the file suffix for the above dialog box.
- **5. Open Cygwin shell and go to 'utility' directory in the demo folder.**
- ◆ 6. Copy all the exported files to the 'utility' folder.
- **7. Type** *make SWC "EXPORT\_FILE=test\_IC\_1".*
- **Assembly file ss\_code\_param.asm will be generated in the same folder. It contains code and parameter for next step.**

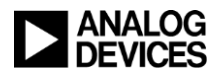

# Cygwin command lines

- **…**
- **HLong@HLONG-L01 /cygdrive/c/ss4sharc\_no\_download/ss4sharc**
- **\$ cd utility**
- **HLong@HLONG-L01 /cygdrive/c/ss4sharc\_no\_download/ss4sharc/utility**
- **\$ dir**

**\$**

- ◆ export2sharc.c Makefile test.hex test IC 1 PARAM.h
- **export2sharc.exe SigmaStudioFW.h test.params test\_IC\_1\_REG.h**
- **export2sharc1.c ss\_code\_param.asm test\_IC\_1.h**
- **HLong@HLONG-L01 /cygdrive/c/ss4sharc\_no\_download/ss4sharc/utility**
- **\$** *make NWC "EXPORT\_FILE=test\_IC\_1"*
- **rm -rf export2sharc.exe**
- **rm -rf ss\_code\_param.asm**
- **rm -rf export2sharc1.c**
- **sed 's/sample3\_IC\_1/test\_IC\_1/g' export2sharc.c > export2sharc1.c**
- **rm -rf export2sharc.exe**
- **gcc export2sharc1.c -o export2sharc.exe**
- **./export2sharc.exe 0 > ss\_code\_param.asm**
- **HLong@HLONG-L01 /cygdrive/c/ss4sharc\_no\_download/ss4sharc/utility**

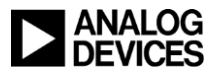

#### STEP 2: Modify the app to incorporate the code and parameter buffers

- **0. Use example project in SS4SH folder: ..\SigmaStudioForSHARC-SH-Rel2.0.0\Target\Demo\ADSP-21489**
- ◆ 1. Edit the example file *app.c* to remove memory allocation for **code (adi\_ss\_mem1) and Parameter (adi\_ss\_mem5).**
- **2. Change the SPI ID in the communication instance config to**  *SELECT\_SPI0\_NO\_WAIT***.**
- **3. Set** *oSSnConfig.bSkipInitial* **Download to '***1***'.** 
	- **This will skip the initial download.**
- ◆ 4. Copy and include ss\_code\_param.asm to the CCES project.
- **5. Check/setting the** *VISA mode* **in the project properties (see more in next page).**
- ◆ 6. Include *adi\_sigma\_sharc.Idf* to the CCES project (in the **folder of ../target/ldf folder).**
- ◆ 7. Build the project to generate a LDR file.

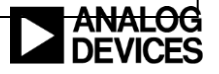

# Project option setting

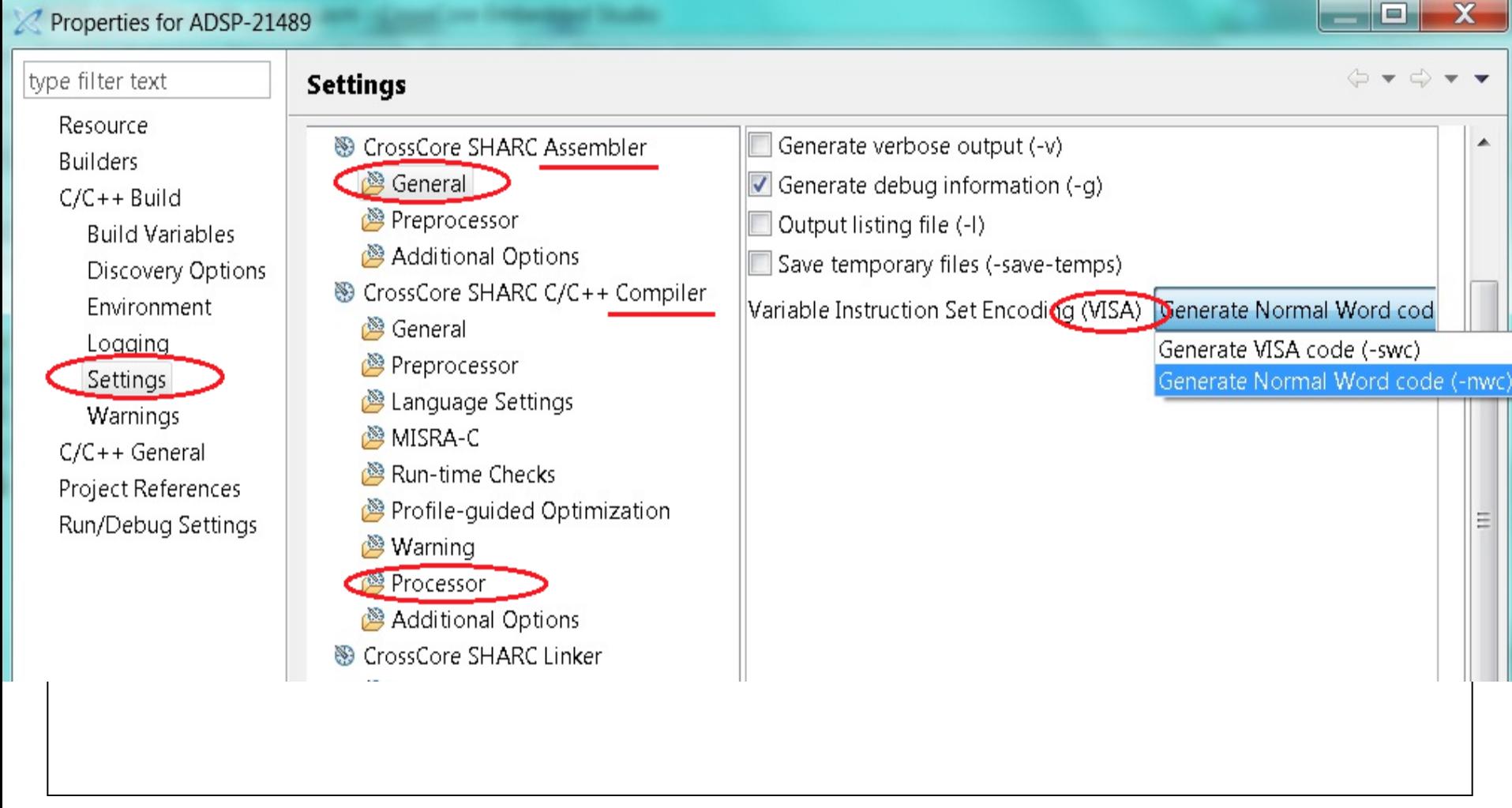

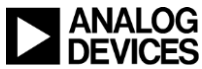

## STEP 3: Loading the LDR from the FLASH

- ◆ 1. Write the LDR file to the parallel FLASH using VDSP's **'FLASH Programmer'.**
	- **Pre-program erase option: "Erase Affected"**
	- **File format: Binary**
	- **Offset: 0x00.**
- ◆ 2. Modify the SW4 switch on the EVM board from position *'0*' **to '***1***'.**
- **3. Reset the board.**

 **For more:**

- **Doc : <http://ez.analog.com/docs/DOC-2711>**
- **FAQ: <http://ez.analog.com/message/87397>**

**Good Luck!** 

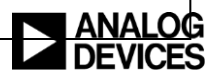